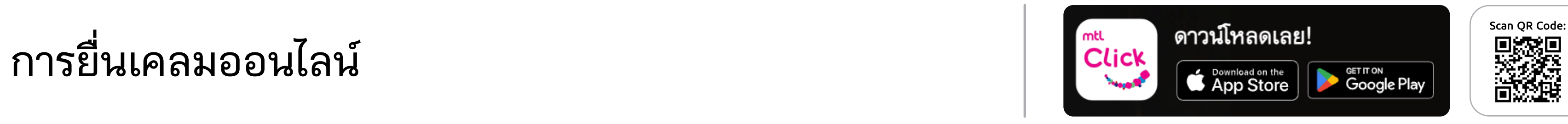

คลิกลิงค์เพื่อดาวน์โหลด: หรือ <u>https://mtlclick.muangthai.co.th/split</u>/ [DownloadAppMtlClick/index.html](https://mtlclick.muangthai.co.th/split/DownloadAppMtlClick/index.html)

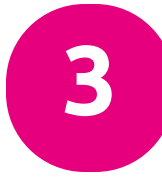

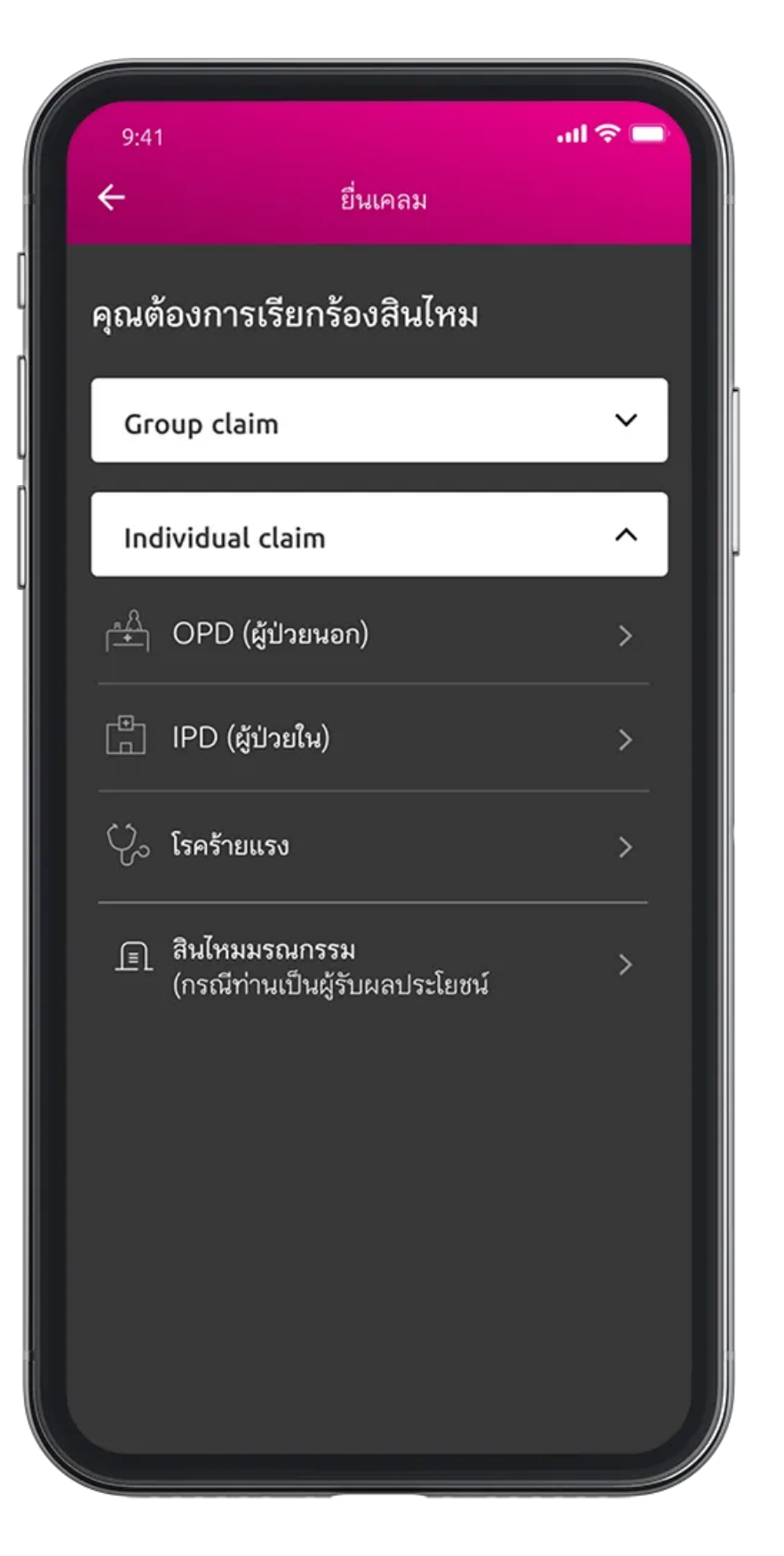

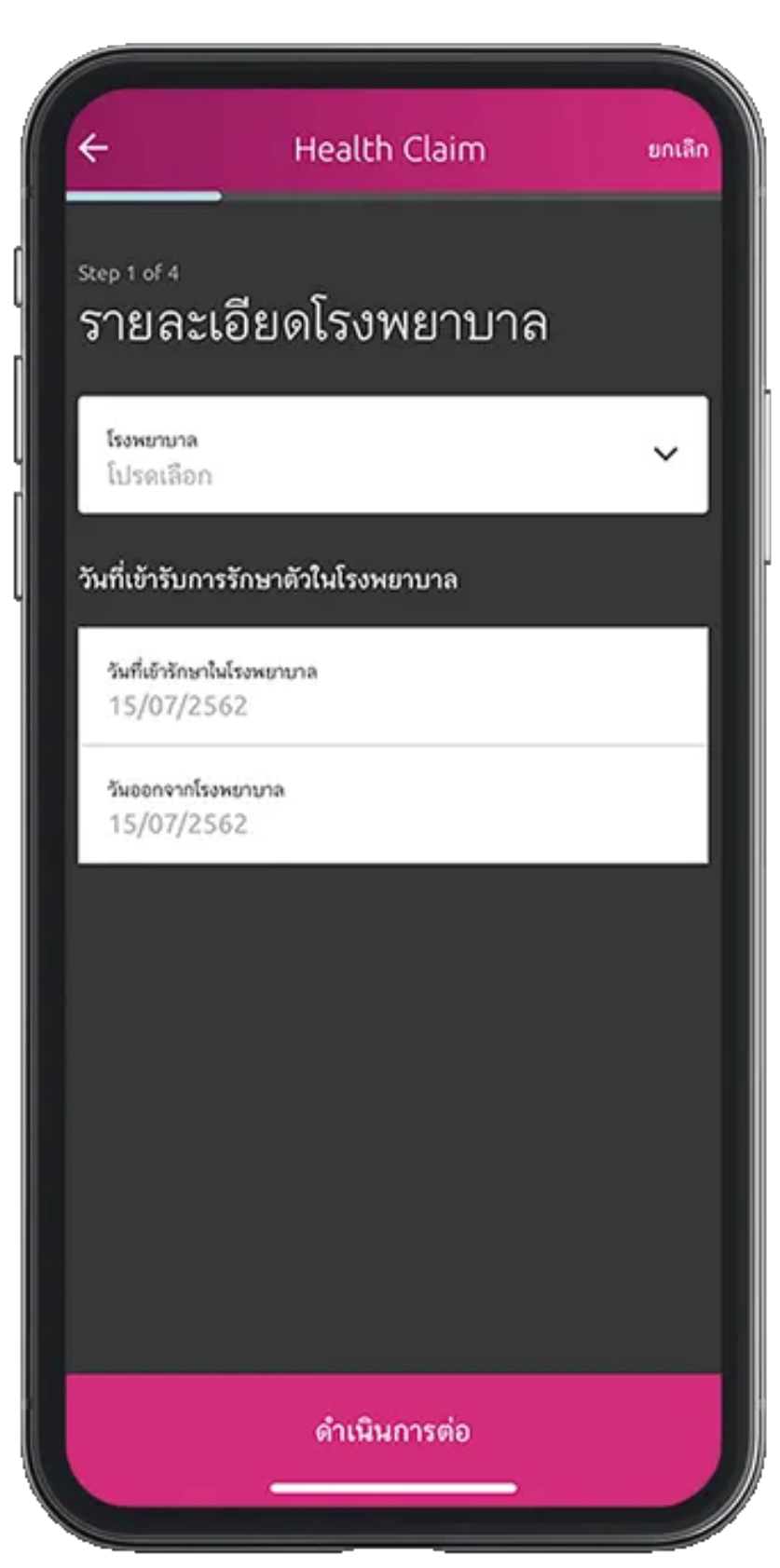

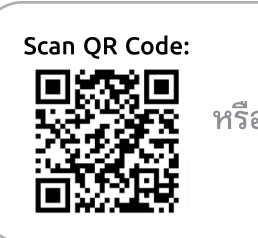

4. เลือกโรงพยาบาล และกรอกวันที่เข้ารักษา

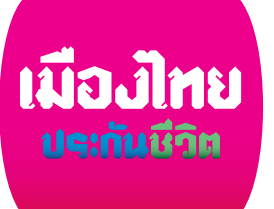

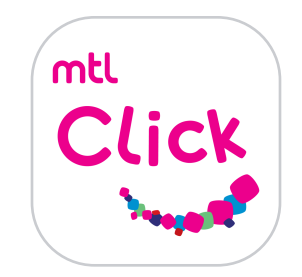

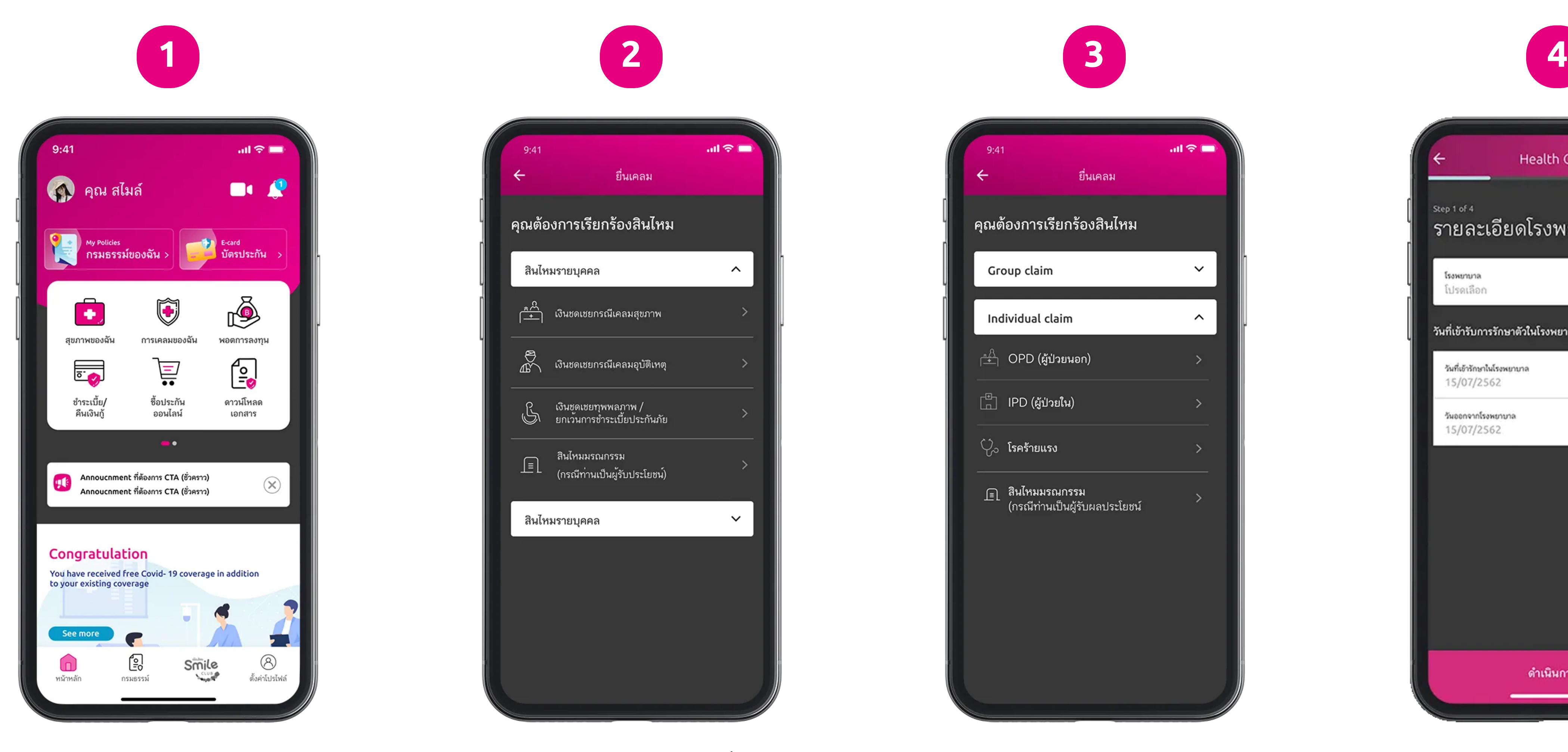

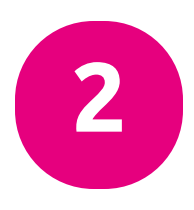

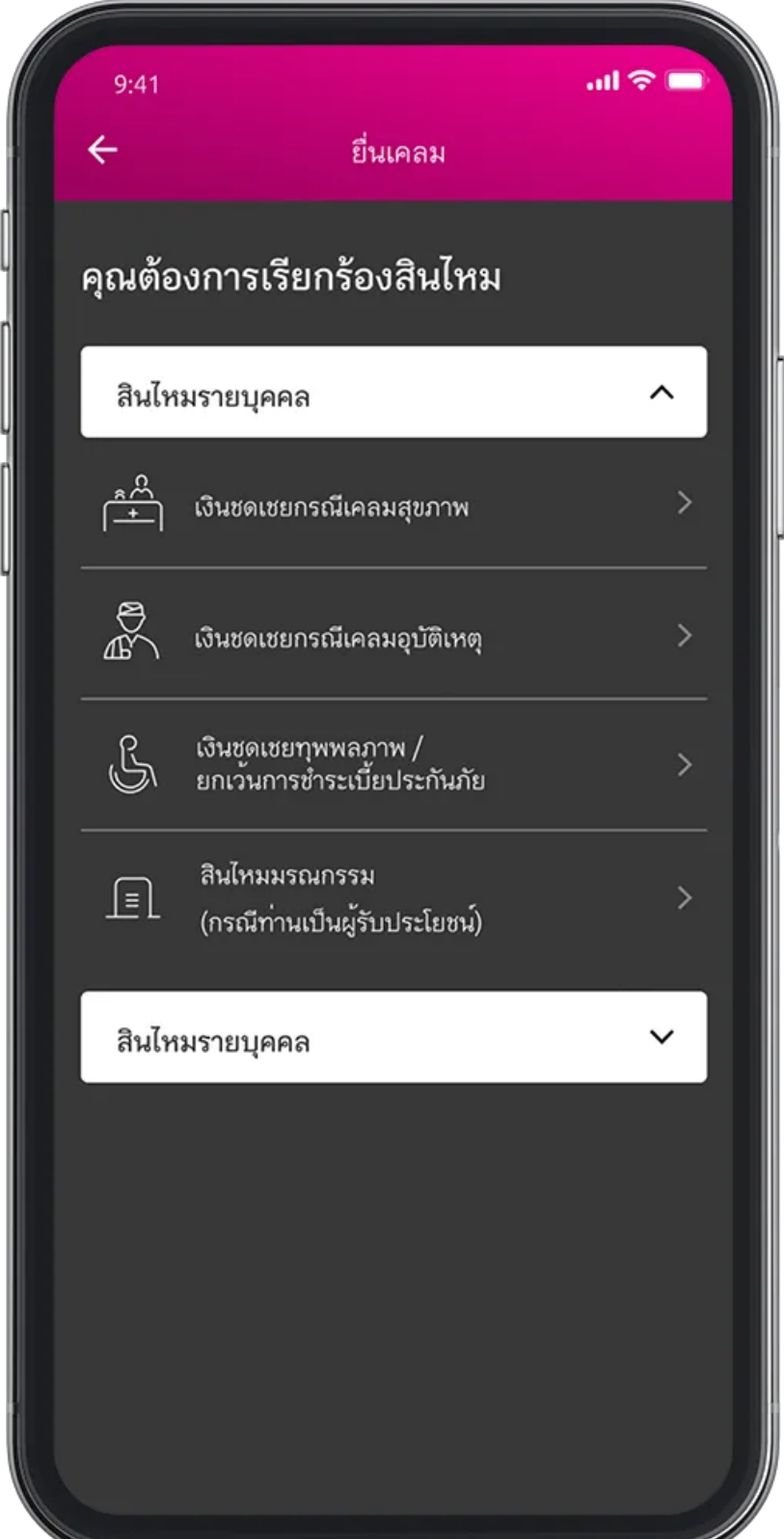

1. เลือกเมนู การเคลมของคุณ 2. เลือกประเภทการเคลมที่ต้องการ 3. เลือกประเภทการรักษา

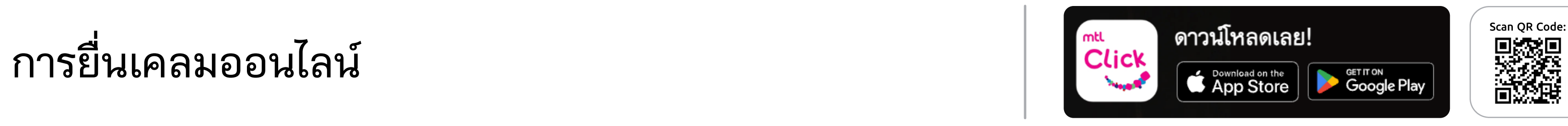

คลิกลิงค์เพื่อดาวน์โหลด: หรือ [https://mtlclick.muangthai.co.th/split/](https://mtlclick.muangthai.co.th/split/DownloadAppMtlClick/index.html) [DownloadAppMtlClick/index.html](https://mtlclick.muangthai.co.th/split/DownloadAppMtlClick/index.html)

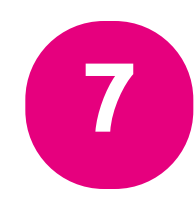

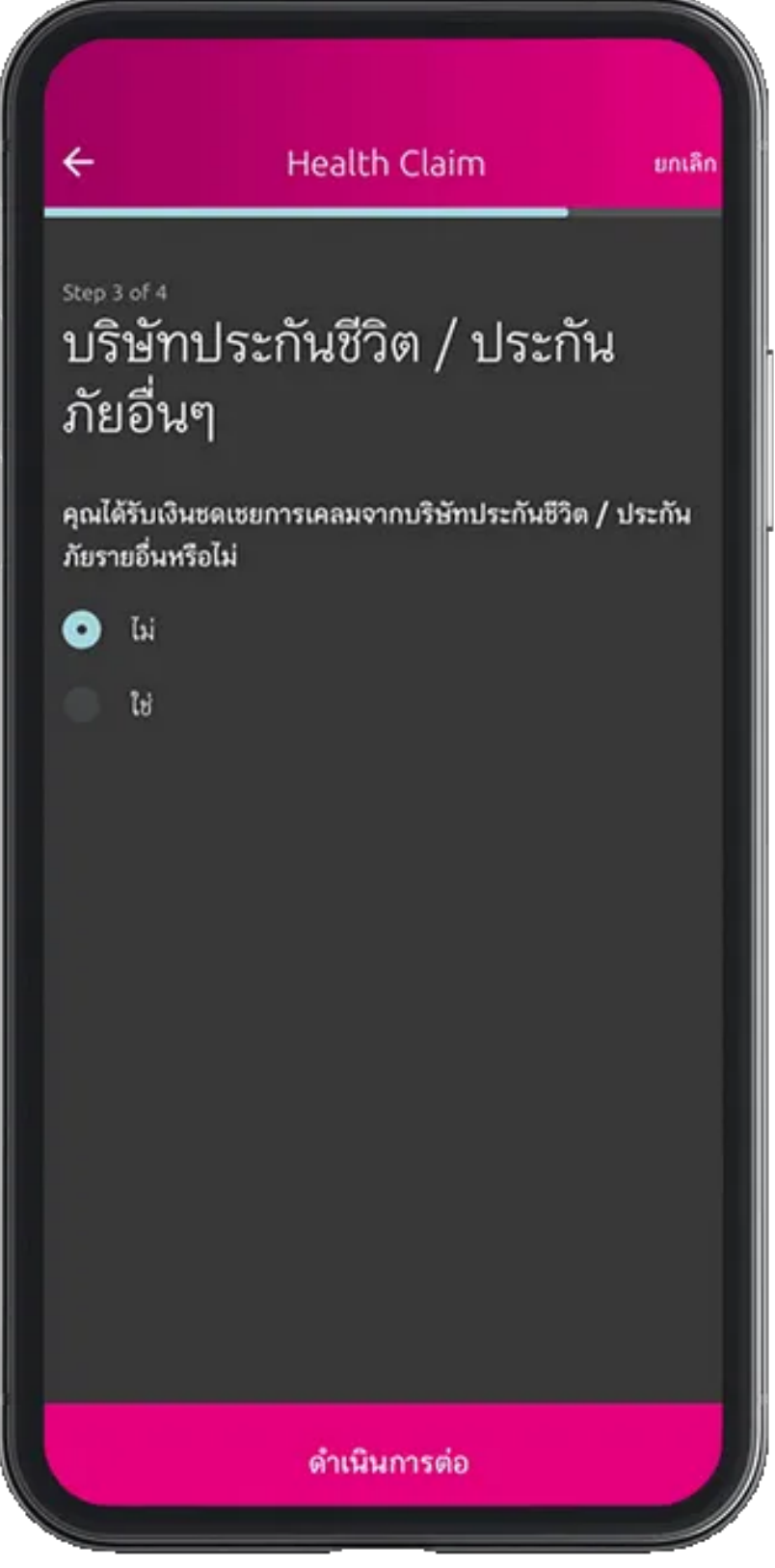

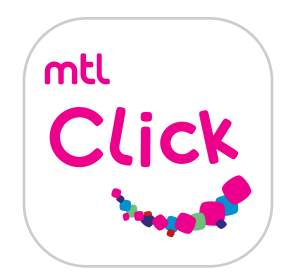

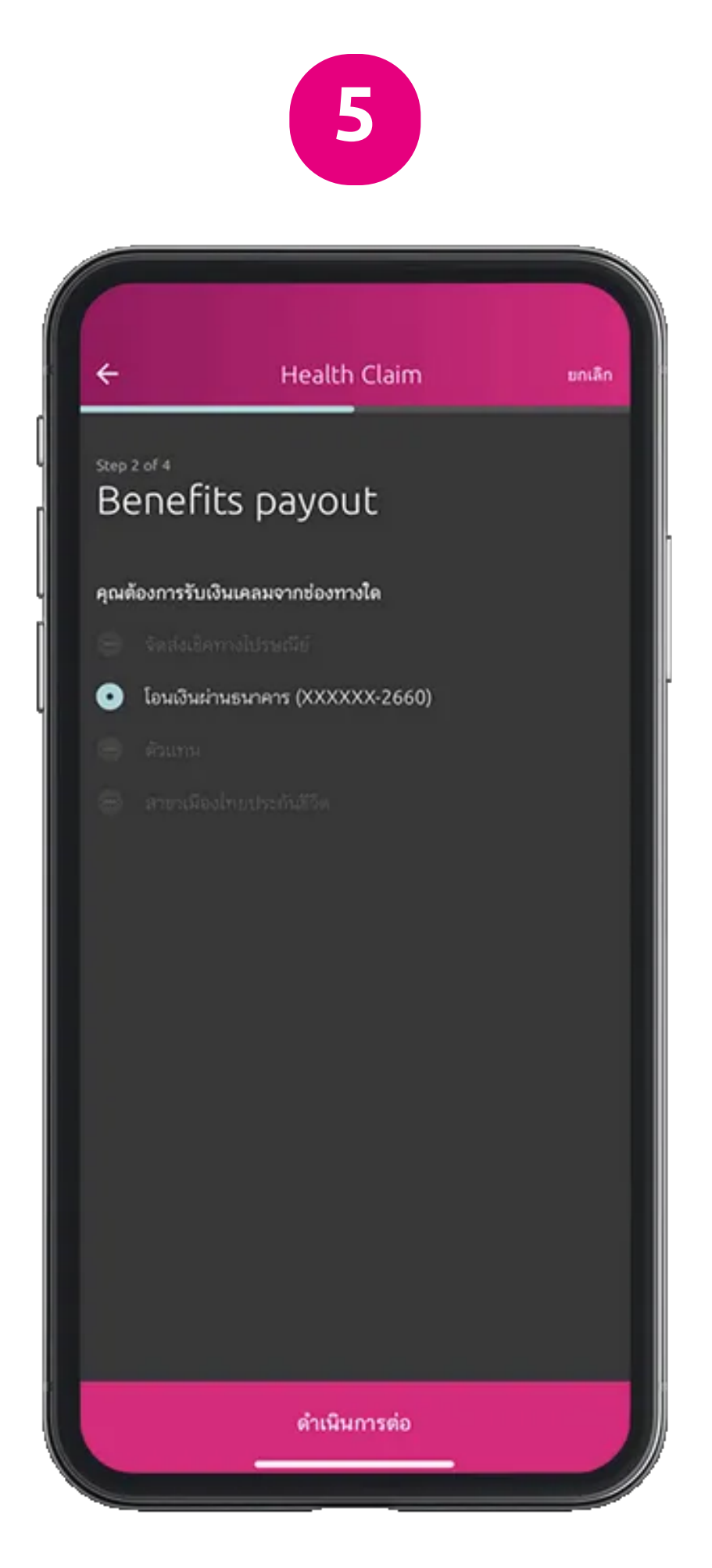

5. กรอกจำนวนเงินที่ต้องการเคลม และระบุช่องทางในการรับเงินคืน

 ระบุการได้รับรับเงินชดเชยจากบริษัท ประกันชีวิต/ประกันภัยอื่นๆ หรือไม่ 7. ตรวจสอบความถูกต้องของข้อมูล

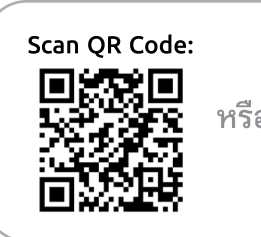

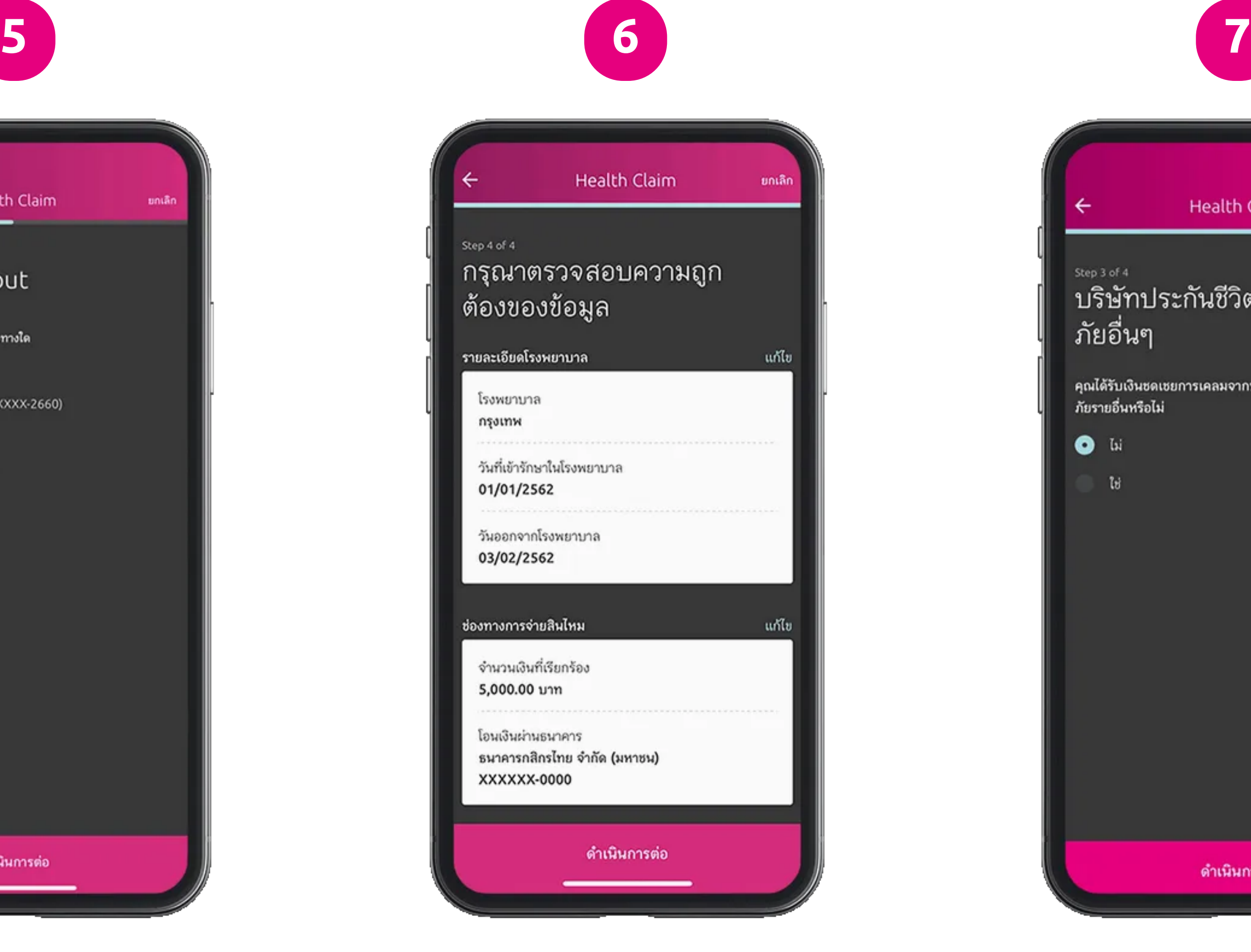

8. จัดเ[รียมเอกสาร[ามที่ระบุ และถ่ายภาพอัพโหลดส่งได้เลย

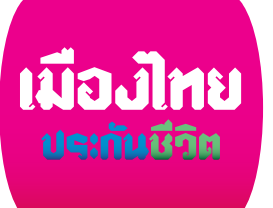

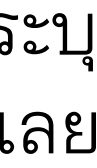

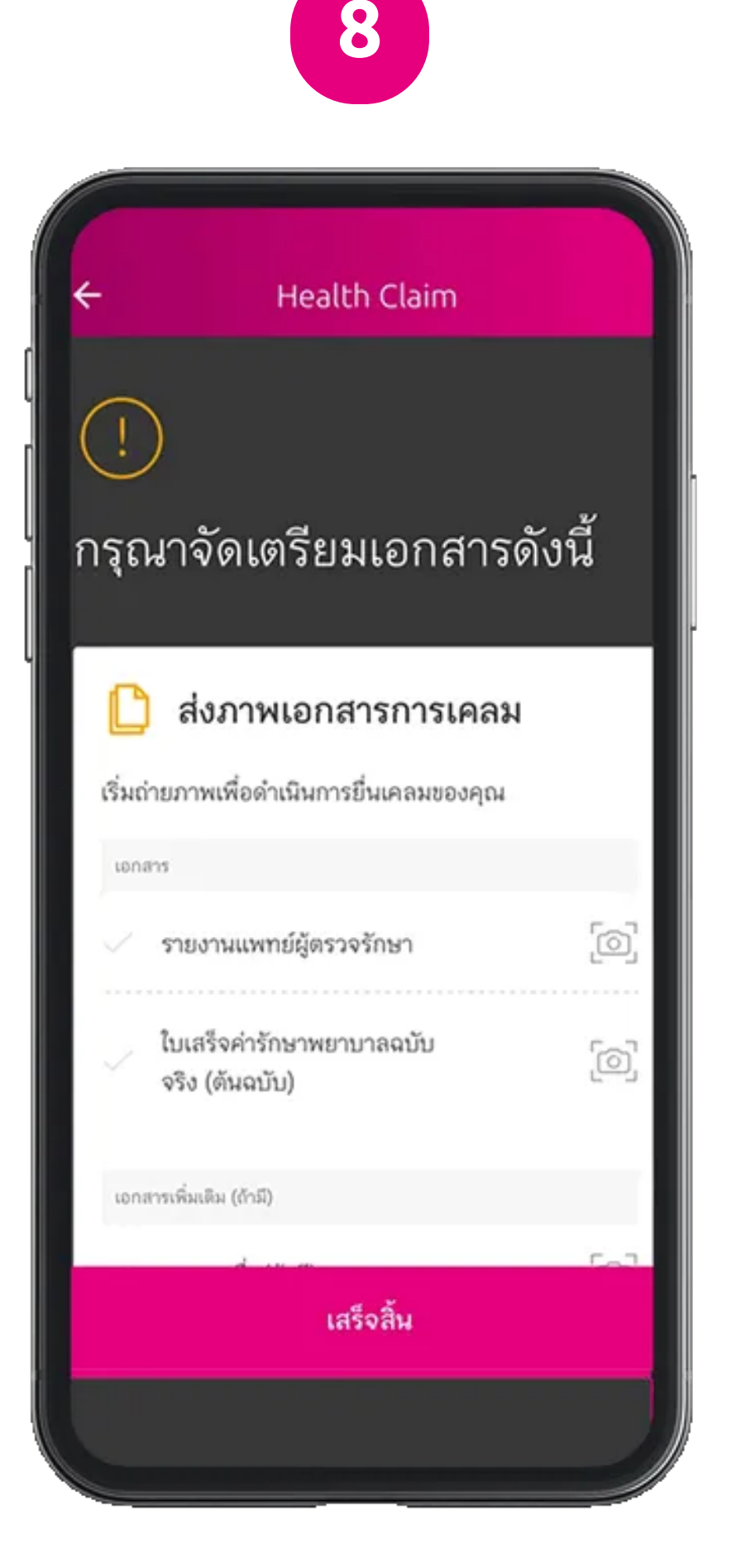

## การยื่นเคลมออนไลน์

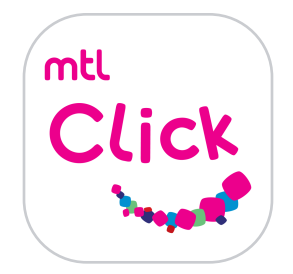

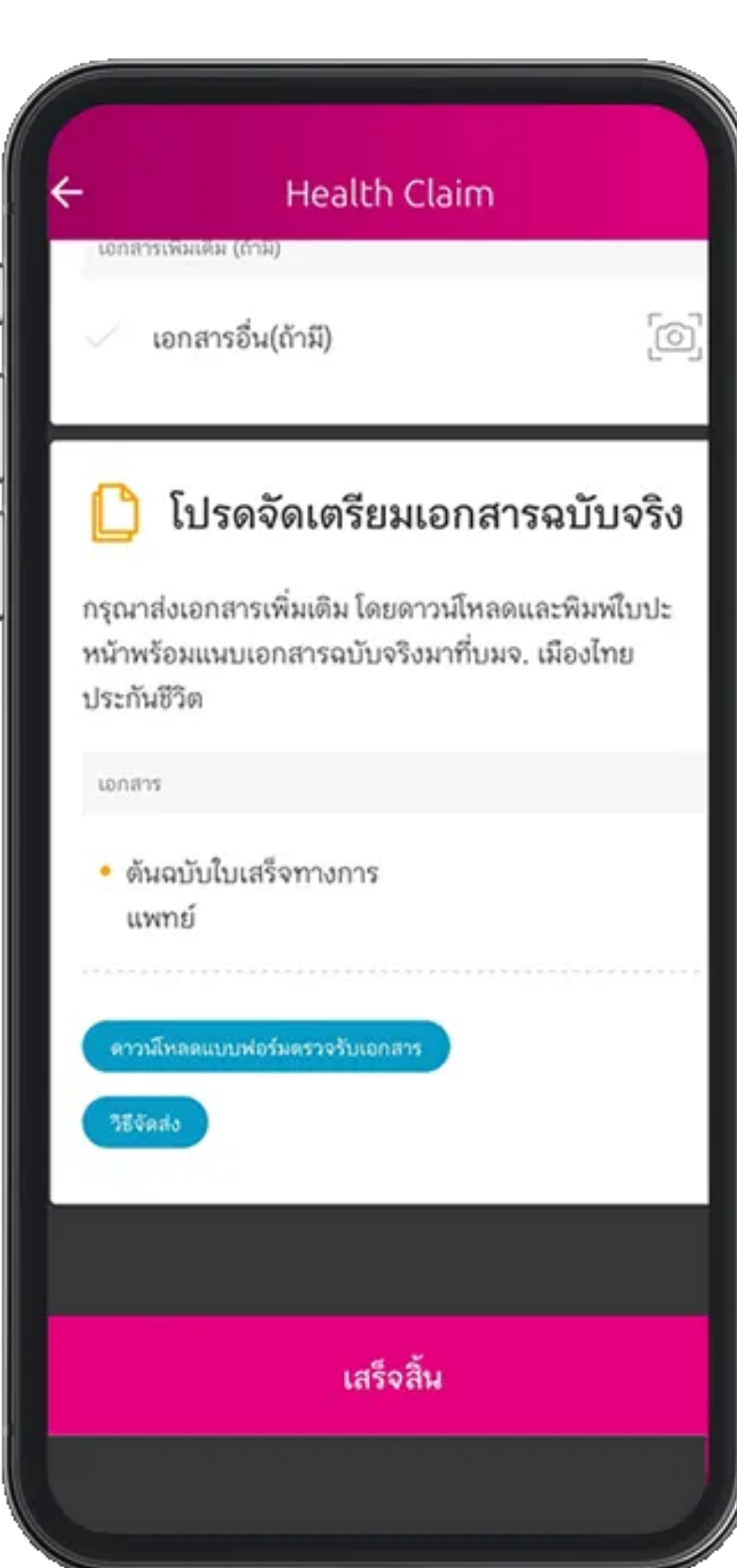

9. และจัดส่งเอกสารฉบับจริงส่งมาที่ บมจ.เมืองไทยประกันชีวิต

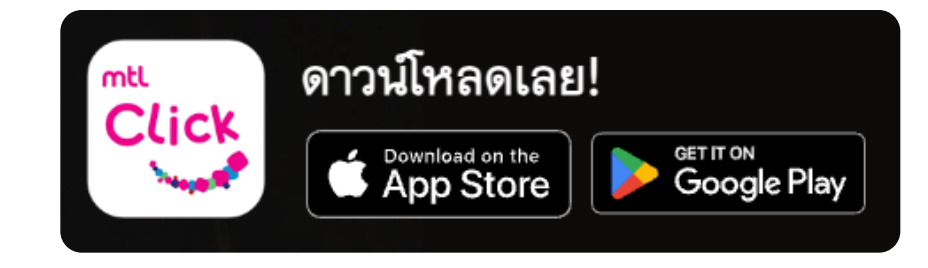

คลิกลิงค์เพื่อดาวน์โหลด: หรือ [https://mtlclick.muangthai.co.th/split/](https://mtlclick.muangthai.co.th/split/DownloadAppMtlClick/index.html)

10. ตรวจสอบข้อมูล

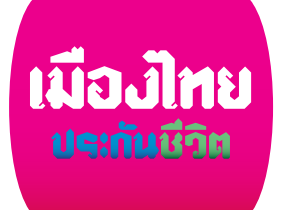

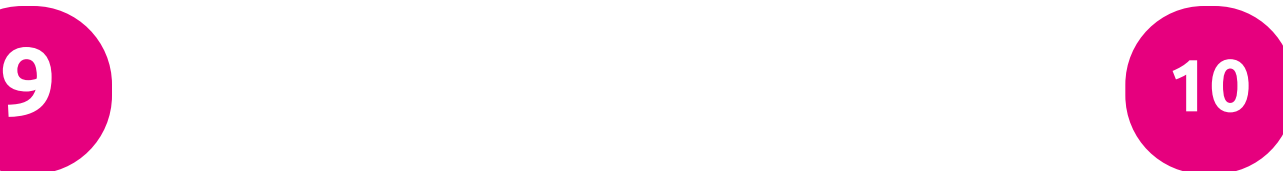

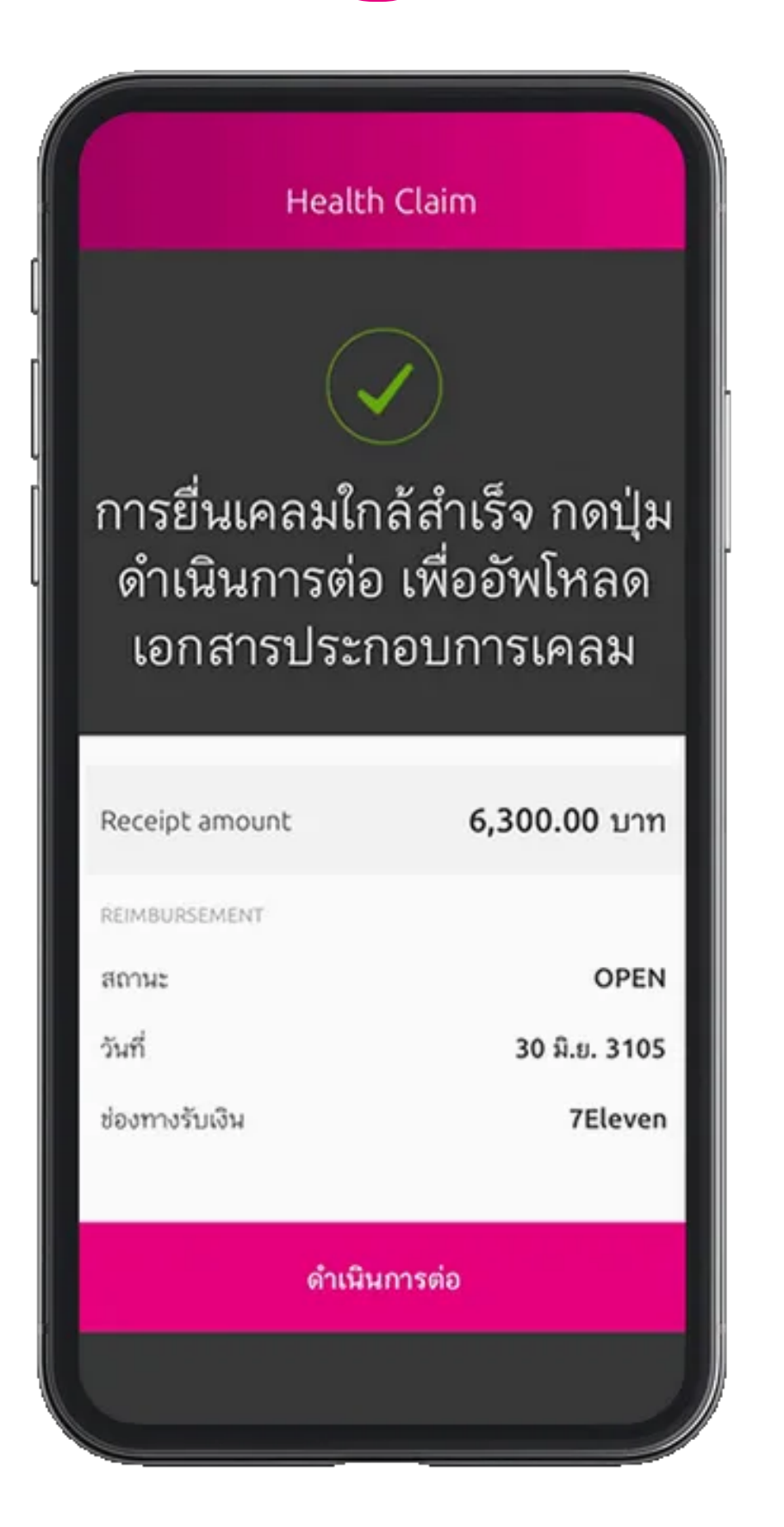

[DownloadAppMtlClick/index.html](https://mtlclick.muangthai.co.th/split/DownloadAppMtlClick/index.html)

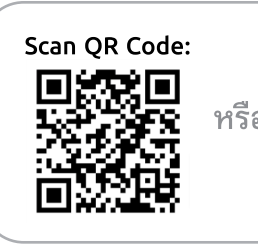